# Оглавление

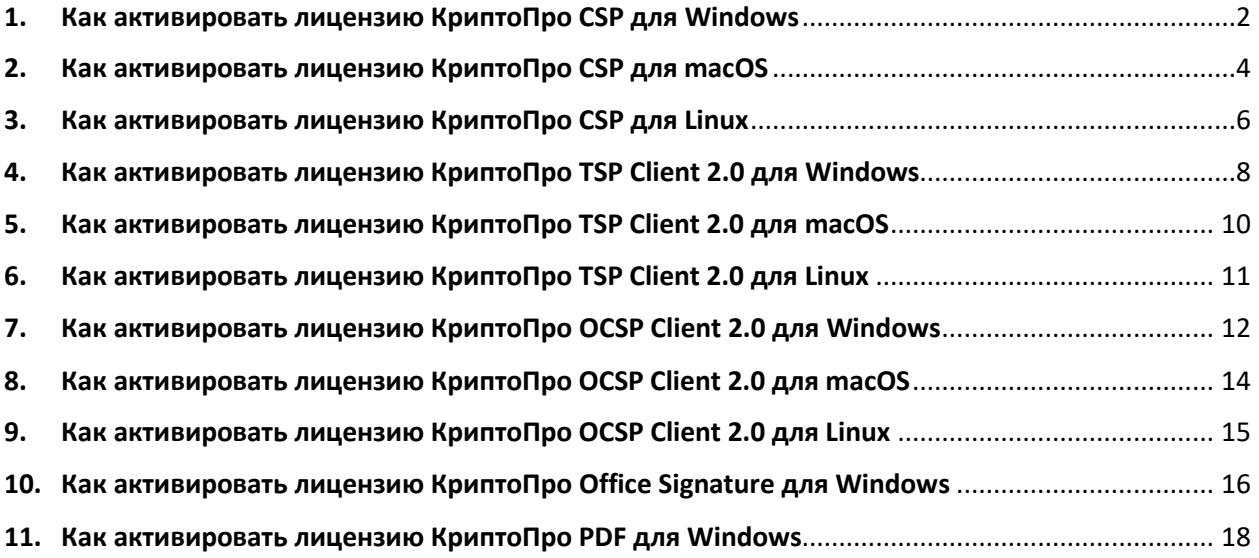

Серийный номер продукции КриптоПро указан на бланке лицензии. Состоит из 25 буквенно-цифровых символов и имеет формат:

#### **ХХХХХ-ХХХХХ-ХХХХХ-ХХХХХ-ХХХХХ**

# <span id="page-1-0"></span>1. Как активировать лицензию КриптоПро CSP для Windows

В Microsoft Windows серийный номер Крипто-Про CSP можно ввести с помощью приложения «Инструменты КриптоПро».

- Найти и запустить его можно по следующему пути:

*«Пуск» – Все приложения – КРИПТО-ПРО - Инструменты КриптоПро*

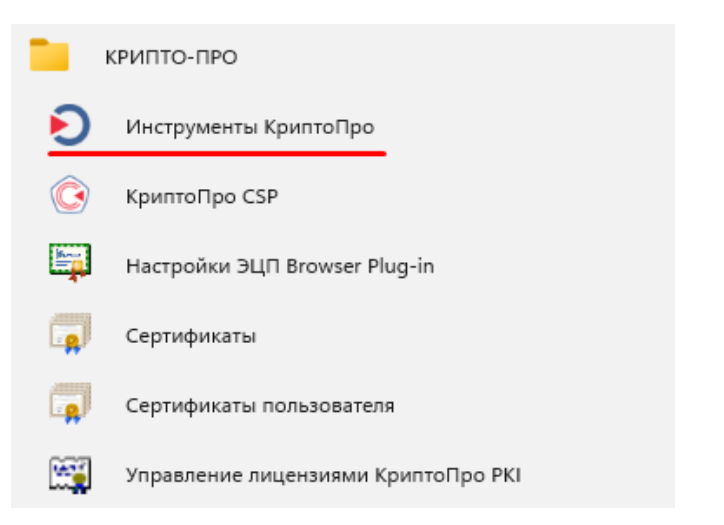

#### - На вкладке «Общее» кликнуть по кнопке «Ввести лицензию»

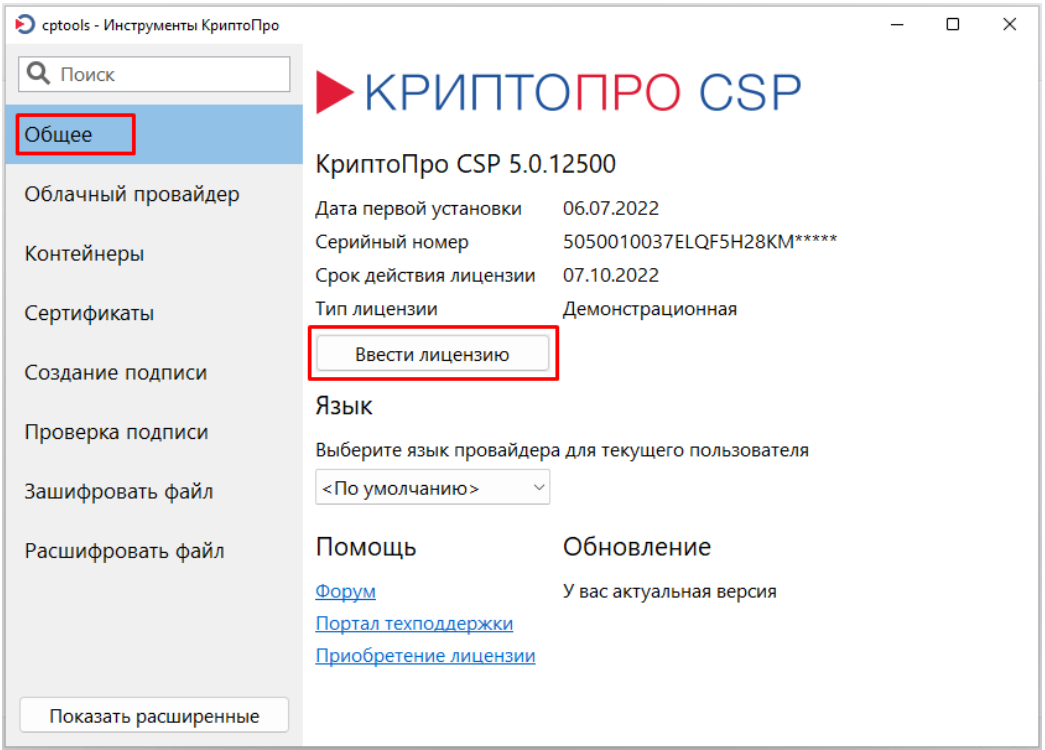

- В открывшемся окне ввести Серийный номер в одноименное поле.

## Кликнуть по кнопке «ОК»

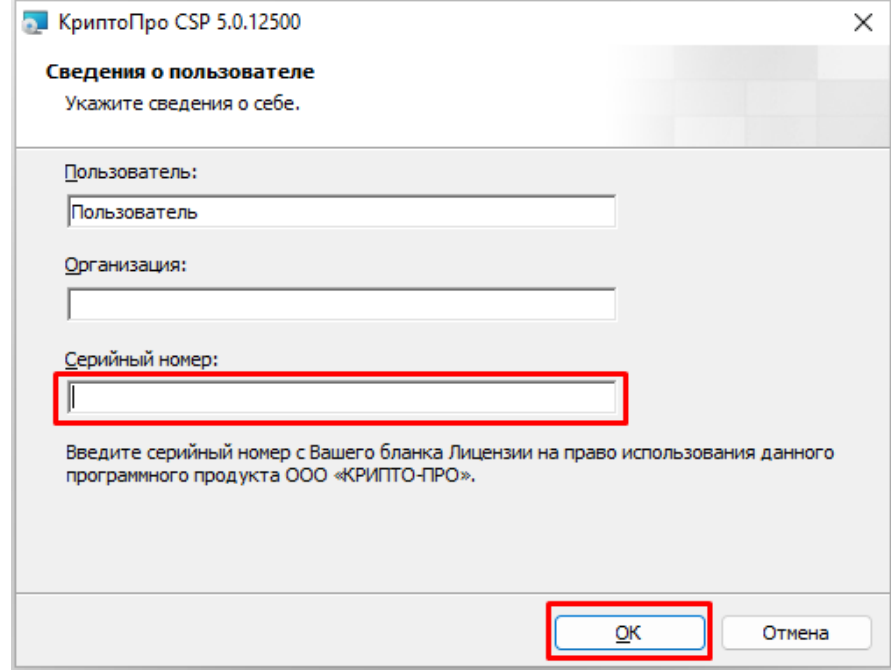

- Ввод лицензии для КриптоПро CSP успешно завершен.

# <span id="page-3-0"></span>2. Как активировать лицензию КриптоПро CSP для macOS

В macOS серийный номер можно вводить разными способами в зависимости от версии Крипто-Про CSP.

1) Для версий Крипто-Про CSP 5.0.12000 и новее возможен ввод с помощью приложения «Инструменты КриптоПро».

- Найти и запустить программу можно по следующему пути:

*Finder – Программы – Инструменты КриптоПро*

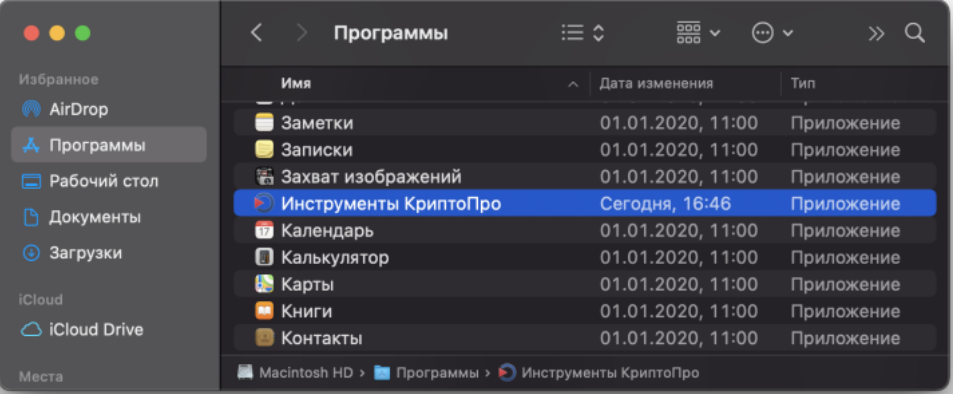

- На вкладке «Общее» кликнуть по кнопке «Ввести лицензию для меня»

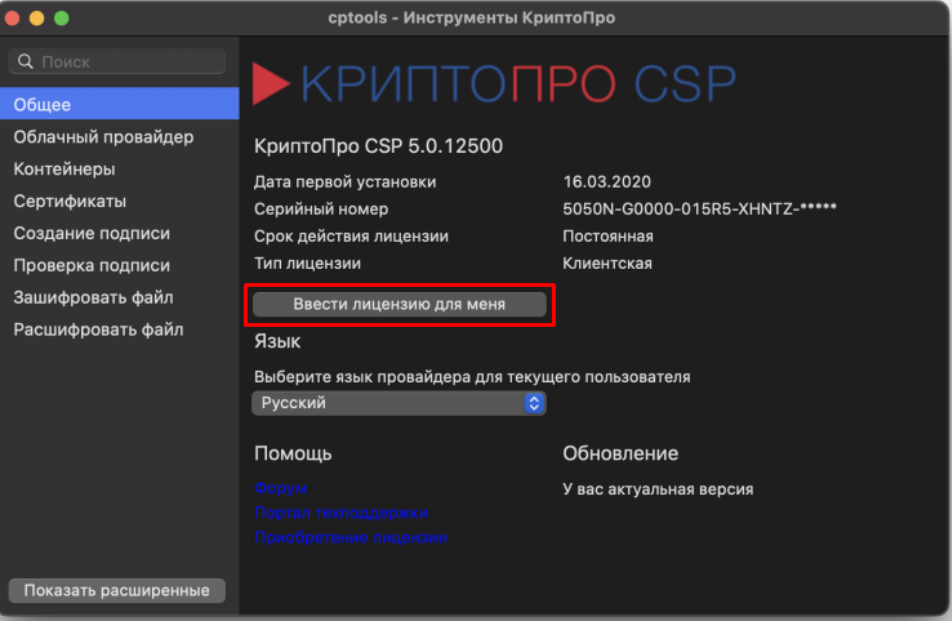

- В открывшемся окне ввести Серийный номер в пустое поле и кликнуть

#### по кнопке «ОК»

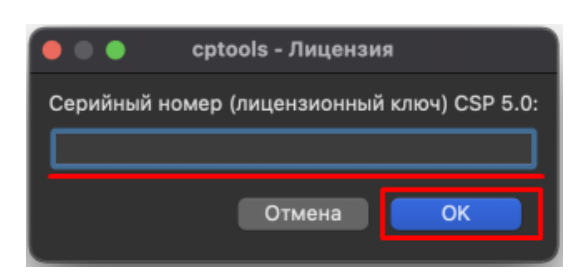

- Ввод лицензии для КриптоПро CSP успешно завершен.

2) Для всех версий КриптоПро CSP ввести серийный номер можно с помощью ввода команды в «Терминале».

- Найти и запустить «Терминал» можно по следующему пути:

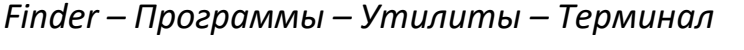

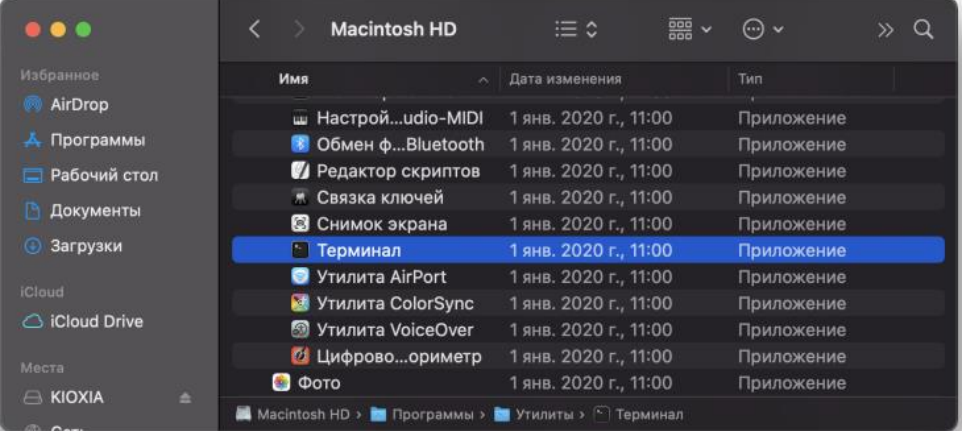

- В окне «Терминала» ввести команду и нажать на клавиатуре «Enter»:

## **sudo /opt/cprocsp/sbin/cpconfig -license -set XXXXX-XXXXX-XXXXX-**

## **XXXXX-XXXXX**

где XXXXX-XXXXX-XXXXX-XXXXX-XXXXX – серийный номер.

- В новой строке будет запрошен пароль пользователя «Password». Его нужно ввести с клавиатуры и нажать «Enter». На экране ввод символов не будет отображаться.

- Ввод лицензии для КриптоПро CSP успешно завершен.

# <span id="page-5-0"></span>3. Как активировать лицензию КриптоПро CSP для Linux

В Linux серийный номер Крипто-Про CSP можно ввести двумя способами.

1) С помощью ввода команды в «Терминал».

- В окне «Терминала» ввести команду и нажать на клавиатуре «Enter»:

sudo /opt/cprocsp/sbin/cpconfig -license -set XXXXX-XXXXX-XXXXX-

#### **XXXXX-XXXXX**

где XXXXX-XXXXX-XXXXX-XXXXX-XXXXX – серийный номер.

- В новой строке будет запрошен пароль пользователя. Его нужно ввести

с клавиатуры и нажать «Enter». На экране ввод символов не будет отображаться

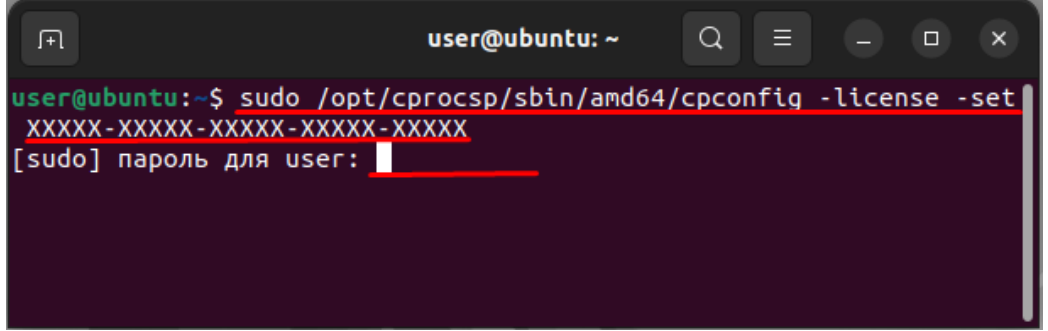

- Ввод лицензии для КриптоПро CSP успешно завершен.

2) С помощью приложения «Инструменты КриптоПро».

- В разделе со списком Приложений запустить «Инструменты КриптоПро»

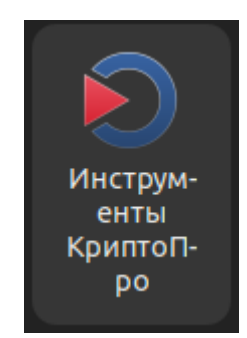

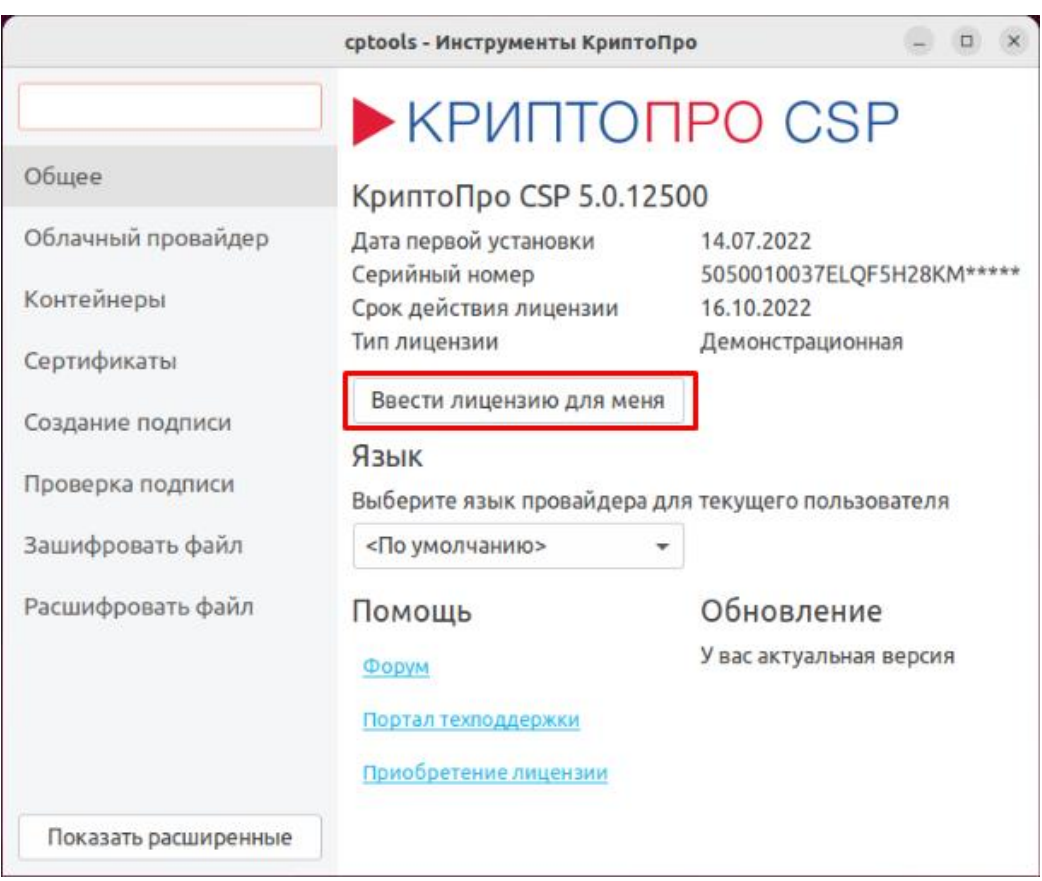

- На вкладке «Общее» кликнуть по кнопке «Ввести лицензию для меня»

- В открывшемся окне ввести Серийный номер в пустое поле и кликнуть

по кнопке «ОК»

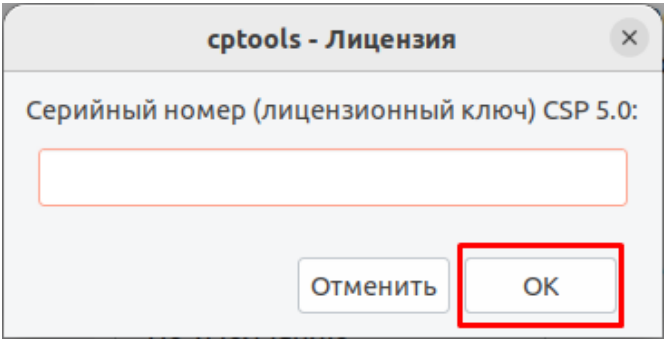

- Ввод лицензии для КриптоПро CSP успешно завершен.

# <span id="page-7-0"></span>4. Как активировать лицензию КриптоПро TSP Client 2.0 для **Windows**

В Microsoft Windows ввести серийный номер КриптоПро TSP Client 2.0 можно с помощью оснастки «Управление лицензиями КриптоПро PKI».

- Найти и запустить её можно по следующему пути:

*«Пуск» – Все приложения – КРИПТО-ПРО - Управление лицензиями КриптоПро PKI*

КРИПТО-ПРО Инструменты КриптоПро Q КриптоПро CSP Ea Настройки ЭЦП Browser Plug-in  $\Box$ Сертификаты  $\Box$ Сертификаты пользователя 三 Управление лицензиями КриптоПро РКІ

- После запуска оснастки, если потребуется, разрешить вносить изменения на устройстве, кликнув по кнопке «Да»

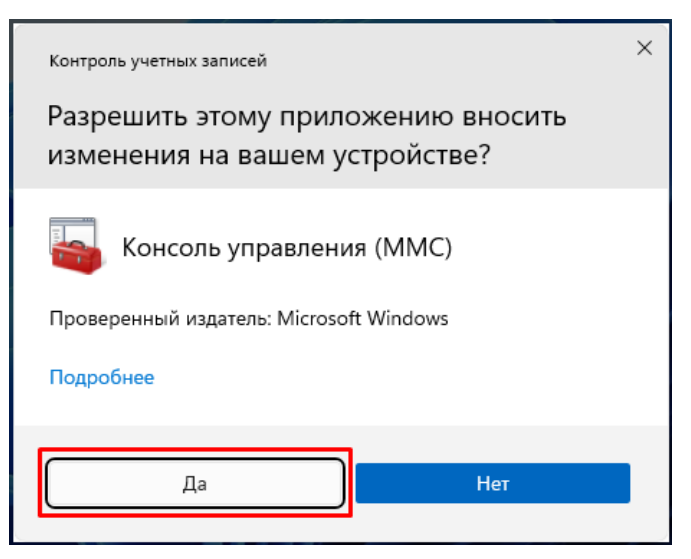

- Правой кнопкой мышки выбрать КриптоПро TSP Client 2.0. Выше в

панели кликнуть по иконке «Ввести новый серийный номер лицензии»

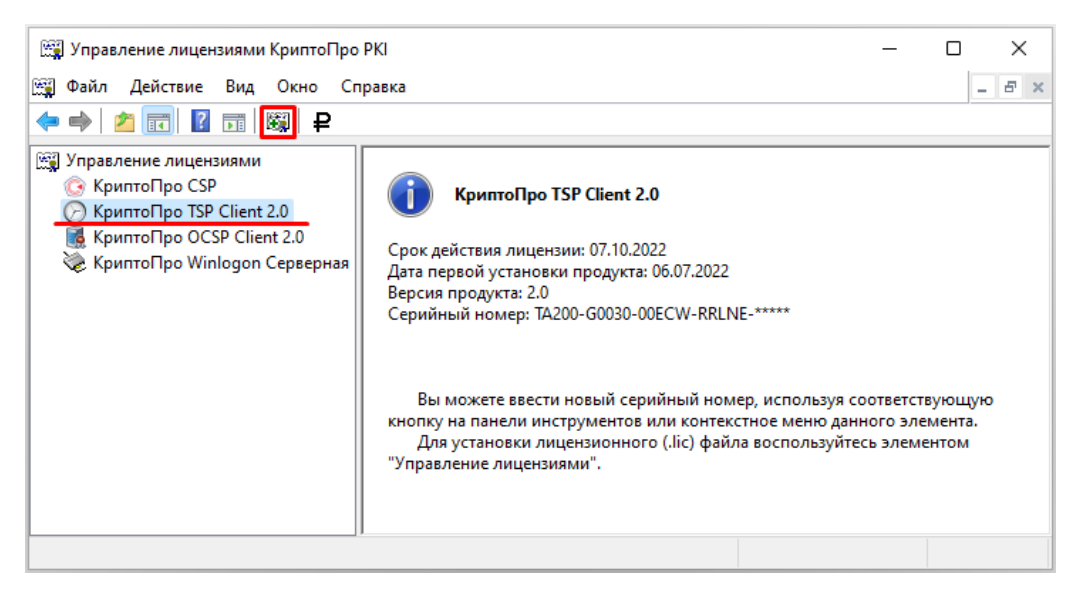

- В открывшемся окне ввести серийный номер лицензии в одноименное

поле и кликнуть по кнопке «ОК»

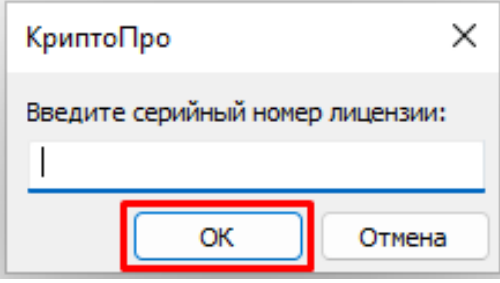

- Ввод лицензии для КриптоПро TSP Client 2.0 успешно завершен.

# <span id="page-9-0"></span>5. Как активировать лицензию КриптоПро TSP Client 2.0 для macOS

В macOS можно ввести серийный номер КриптоПро TSP Client 2.0 через «Терминал».

- Найти и запустить его можно по следующему пути:

*Finder – Программы – Утилиты – Терминал*

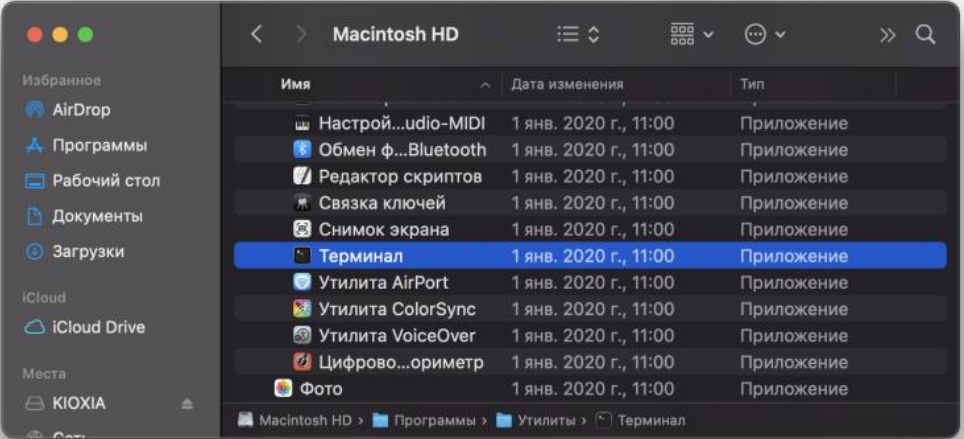

- В окне «Терминала» ввести команду и нажать на клавиатуре «Enter»:

**sudo /Applications/CryptoPro\_ECP.app/Contents/MacOS/bin/tsputil** 

#### **license -s XXXXX-XXXXX-XXXXX-XXXXX-XXXXX**

где XXXXX-XXXXX-XXXXX-XXXXX-XXXXX – серийный номер.

- В новой строке будет запрошен пароль пользователя «Password». Его

нужно ввести с клавиатуры и нажать «Enter». На экране ввод символов не будет отображаться.

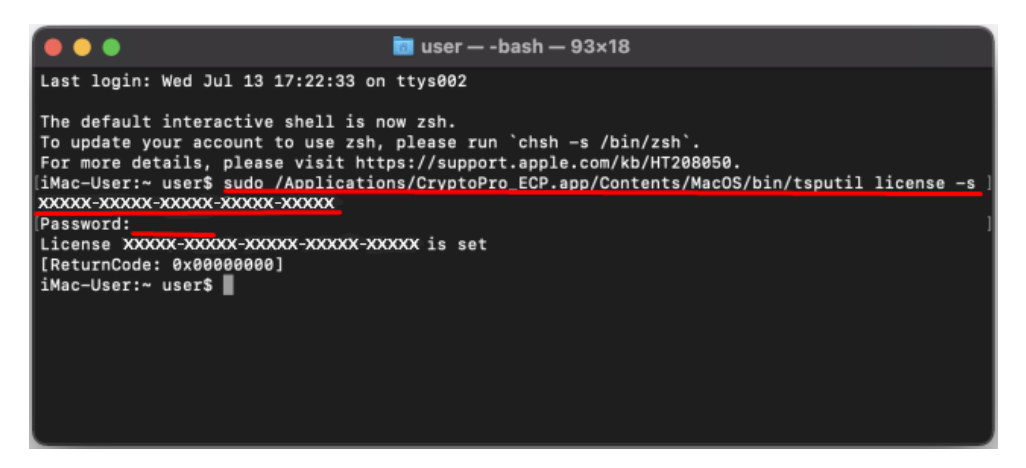

- Ввод лицензии для КриптоПро TSP Client 2.0 успешно завершен.

# <span id="page-10-0"></span>6. Как активировать лицензию КриптоПро TSP Client 2.0 для Linux

В Linux можно ввести серийный номер КриптоПро TSP Client 2.0 через «Терминал».

- В окне «Терминала» ввести команду и нажать на клавиатуре «Enter»:

# **sudo /opt/cprocsp/bin/amd64/tsputil license -s ХХХХХ-ХХХХХ-ХХХХХ-**

#### **ХХХХХ-ХХХХХ**

где ХХХХХ-ХХХХХ-ХХХХХ-ХХХХХ-ХХХХХ – серийный номер.

- В новой строке будет запрошен пароль пользователя. Его нужно ввести

с клавиатуры и нажать «Enter». На экране ввод символов не будет отображаться

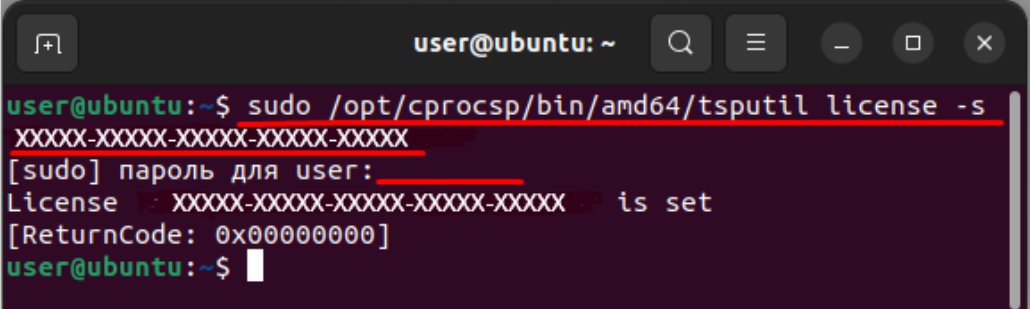

- Ввод лицензии для КриптоПро TSP Client 2.0 успешно завершен.

# <span id="page-11-0"></span>7. Как активировать лицензию КриптоПро OCSP Client 2.0 для Windows

В Microsoft Windows ввести серийный номер КриптоПро OCSP Client

2.0 можно с помощью оснастки «Управление лицензиями КриптоПро PKI».

- Найти и запустить её можно по следующему пути:

*«Пуск» – Все приложения – КРИПТО-ПРО - Управление лицензиями КриптоПро PKI*

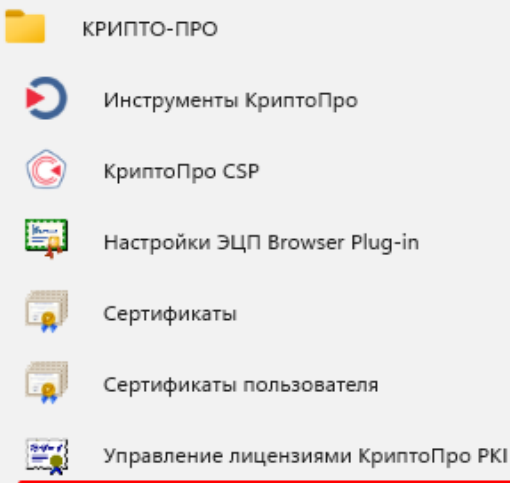

- После запуска оснастки, если потребуется, разрешить вносить изменения на устройстве, кликнуть по кнопке «Да»

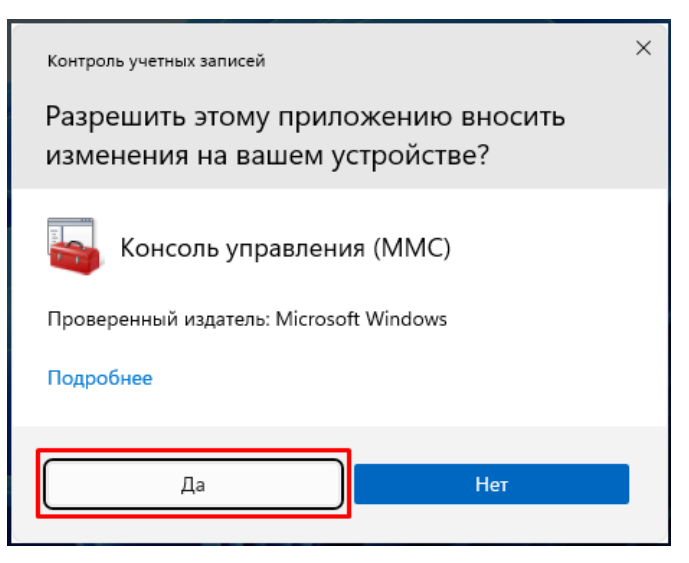

- Правой кнопкой мышки выбрать КриптоПро OCSP Client 2.0. Выше в

панели кликнуть по иконке «Ввести новый серийный номер лицензии»

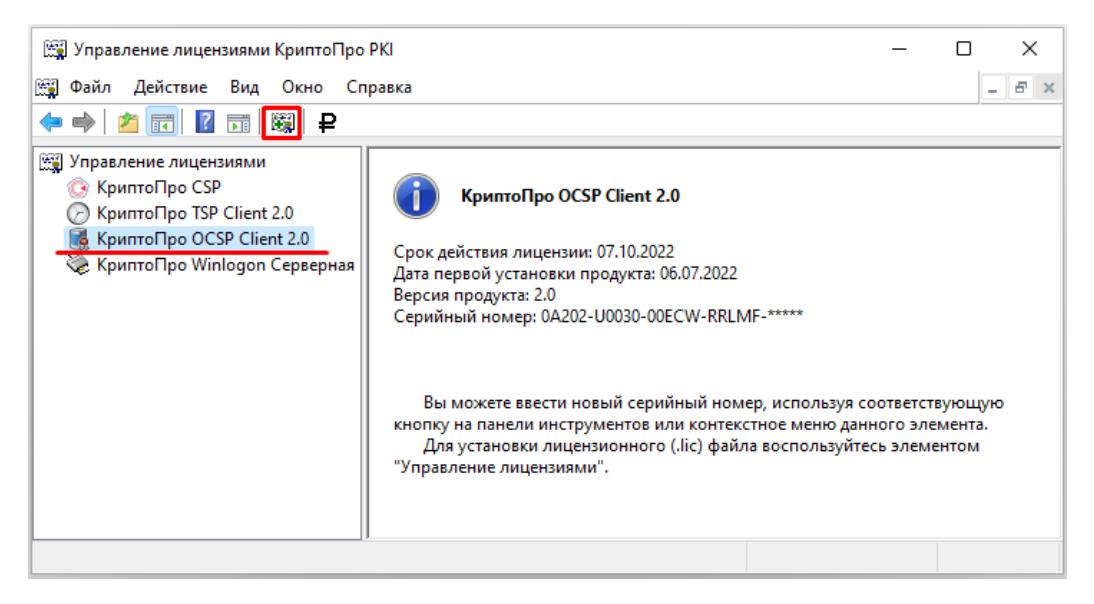

- В открывшемся окне ввести серийный номер лицензии в одноименное

поле и кликнуть по кнопке «ОК»

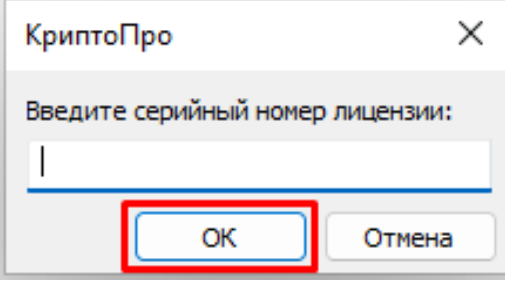

- Ввод лицензии для КриптоПро OCSP Client 2.0 успешно завершен.

# <span id="page-13-0"></span>8. Как активировать лицензию КриптоПро OCSP Client 2.0 для macOS

В macOS можно ввести серийный номер КриптоПро OCSP Client 2.0 через «Терминал».

- Найти и запустить его можно по следующему пути:

*Finder – Программы – Утилиты – Терминал*

|                                        | <b>Macintosh HD</b>                               | $\frac{1}{1000}$ $\sim$ | $\odot$ $\sim$<br>$\mathcal{D}$ |
|----------------------------------------|---------------------------------------------------|-------------------------|---------------------------------|
| Избранное                              | Имя<br>$\hat{\phantom{a}}$                        | Дата изменения          | Тип                             |
| AirDrop                                | ш Настройudio-MIDI                                | 1 янв. 2020 г., 11:00   | Приложение                      |
| Программы                              | <b>В Обмен фBluetooth</b>                         | 1 янв. 2020 г., 11:00   | Приложение                      |
| Рабочий стол                           | И Редактор скриптов                               | 1 янв. 2020 г., 11:00   | Приложение                      |
| Документы                              | * Связка ключей                                   | 1 янв. 2020 г., 11:00   | Приложение                      |
|                                        | • Снимок экрана                                   | 1 янв. 2020 г., 11:00   | Приложение                      |
| Загрузки                               | • Терминал                                        | 1 янв. 2020 г., 11:00   | Приложение                      |
| <b>iCloud</b>                          | <b>S</b> Утилита AirPort                          | 1 янв. 2020 г., 11:00   | Приложение                      |
|                                        | Утилита ColorSync                                 | 1 янв. 2020 г., 11:00   | Приложение                      |
| C iCloud Drive                         | <b>S</b> Утилита VoiceOver                        | 1 янв. 2020 г., 11:00   | Приложение                      |
| Места<br><b>EN KIOXIA</b><br>×<br>0.01 | И Цифровоориметр                                  | 1 янв. 2020 г., 11:00   | Приложение                      |
|                                        | <b>Ф</b> Фото                                     | 1 янв. 2020 г., 11:00   | Приложение                      |
|                                        | Macintosh HD > В Программы > В Утилиты > Перминал |                         |                                 |

- В окне «Терминала» ввести команду и нажать на клавиатуре «Enter»:

**sudo /Applications/CryptoPro\_ECP.app/Contents/MacOS/bin/ocsputil** 

#### **license -s XXXXX-XXXXX-XXXXX-XXXXX-XXXXX**

где XXXXX-XXXXX-XXXXX-XXXXX-XXXXX – серийный номер.

- В новой строке будет запрошен пароль пользователя «Password». Его нужно ввести с клавиатуры и нажать «Enter». На экране ввод символов не будет отображаться.

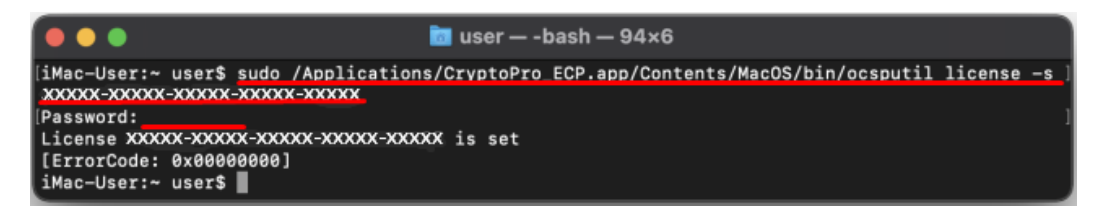

- Ввод лицензии для КриптоПро OCSP Client 2.0 успешно завершен.

# <span id="page-14-0"></span>9. Как активировать лицензию КриптоПро OCSP Client 2.0 для Linux

В Linux можно ввести серийный номер КриптоПро TSP Client 2.0 через «Терминал».

- В окне «Терминала» ввести команду и нажать на клавиатуре «Enter»:

# **sudo /opt/cprocsp/bin/amd64/ocsputil license -s ХХХХХ-ХХХХХ-ХХХХХ-**

#### **ХХХХХ-ХХХХХ**

где ХХХХХ-ХХХХХ-ХХХХХ-ХХХХХ-ХХХХХ – серийный номер.

- В новой строке будет запрошен пароль пользователя. Его нужно ввести

с клавиатуры и нажать «Enter». На экране ввод символов не будет отображаться

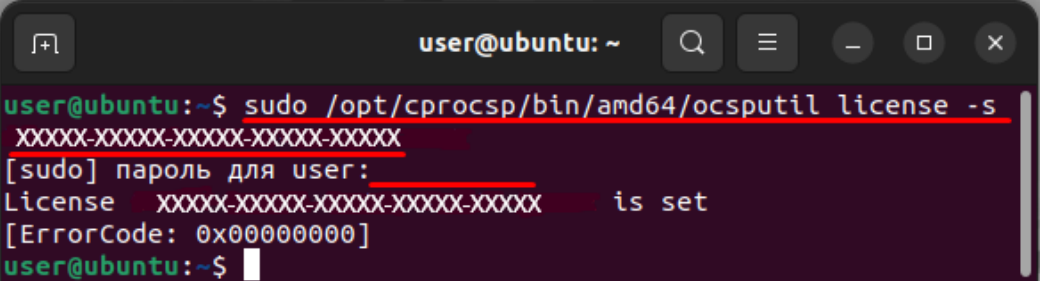

- Ввод лицензии для КриптоПро OCSP Client 2.0 успешно завершен.

# <span id="page-15-0"></span>10. Как активировать лицензию КриптоПро Office Signature для Windows

В Microsoft Windows ввести серийный номер Крипто-Про Office Signature

можно с помощью оснастки «Управление лицензиями КриптоПро PKI».

- Найти и запустить её можно по следующему пути:

*«Пуск» – Все приложения – КРИПТО-ПРО - Управление лицензиями КриптоПро PKI*

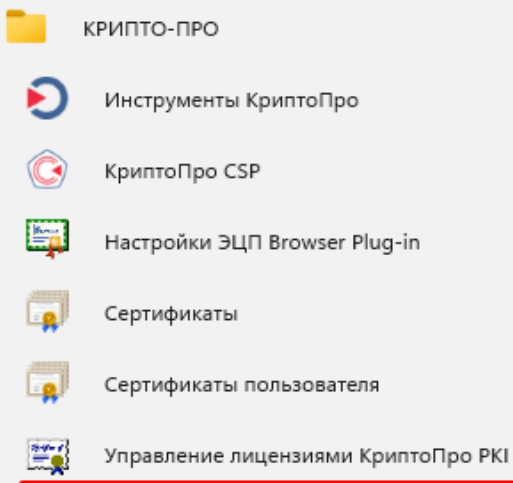

- После запуска оснастки, если потребуется, разрешить вносить

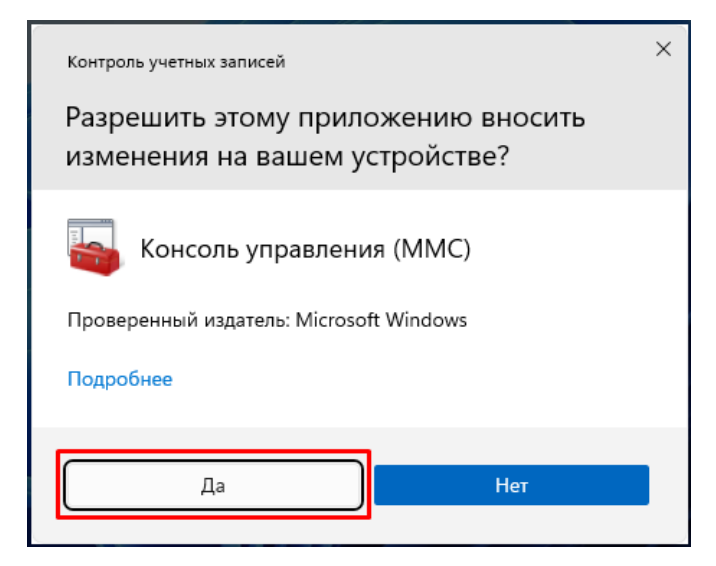

изменения на устройстве, кликнуть по кнопке «Да»

- Правой кнопкой мышки выбрать КриптоПро Office Signature. Выше в

панели кликнуть по иконке «Ввести новый серийный номер лицензии»

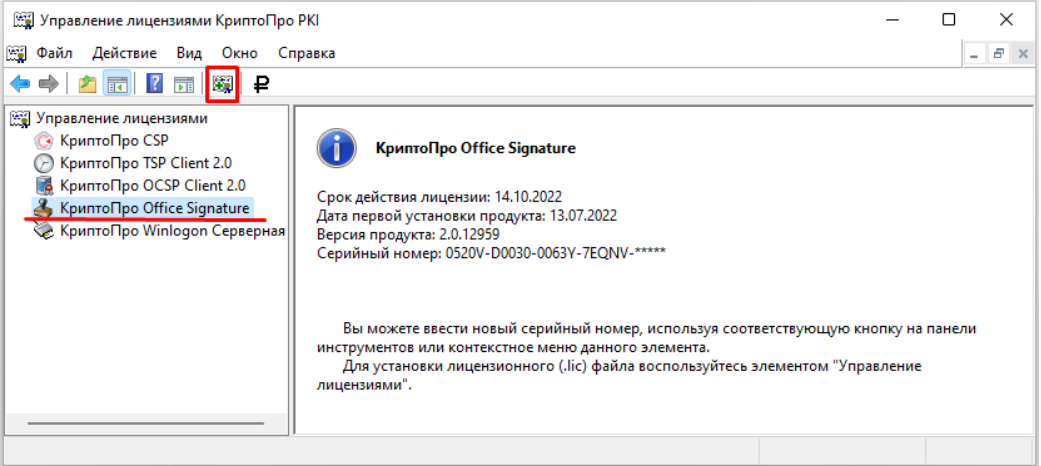

- В открывшемся окне ввести Серийный номер в одноименное поле.

Кликнуть по кнопке «ОК»

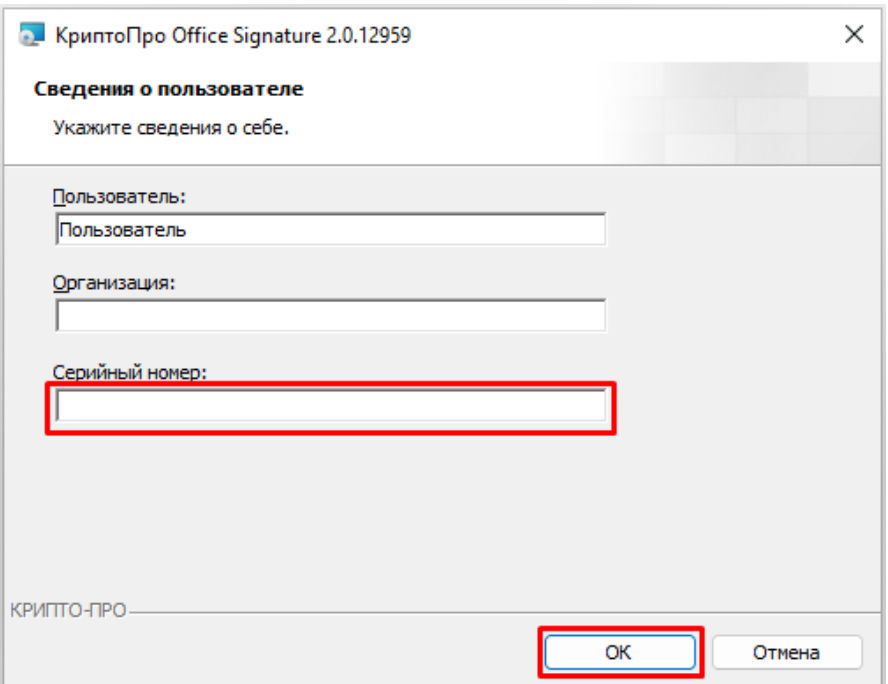

- Ввод лицензии для КриптоПро Office Signature успешно завершен.

# <span id="page-17-0"></span>11. Как активировать лицензию КриптоПро PDF для Windows

В Microsoft Windows ввести серийный номер Крипто-Про PDF можно с помощью оснастки «Управление лицензиями КриптоПро PKI».

- Найти и запустить её можно по следующему пути:

*«Пуск» – Все приложения – КРИПТО-ПРО - Управление лицензиями КриптоПро PKI*

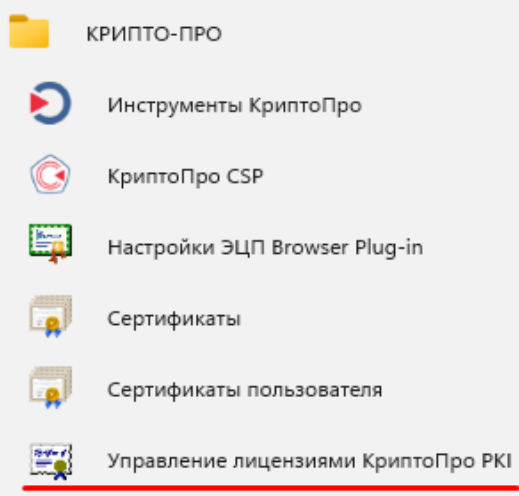

- После запуска оснастки, если потребуется, разрешить вносить изменения на устройстве, кликнуть по кнопке «Да»

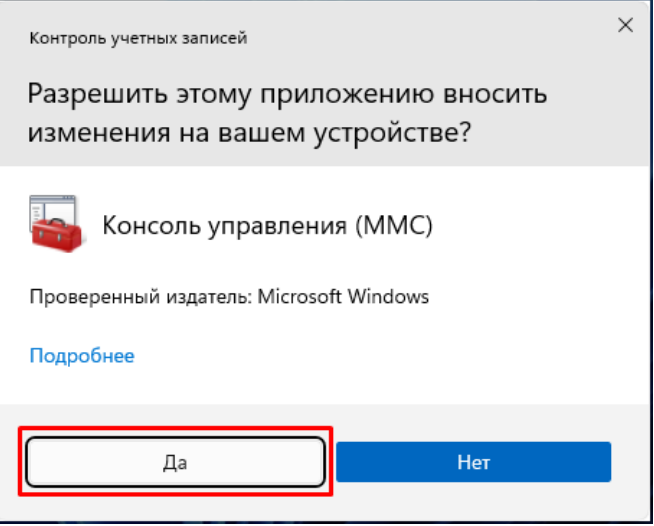

- Правой кнопкой мышки выбрать КриптоПро PDF. Выше в панели

кликнуть по иконке «Ввести новый серийный номер лицензии»

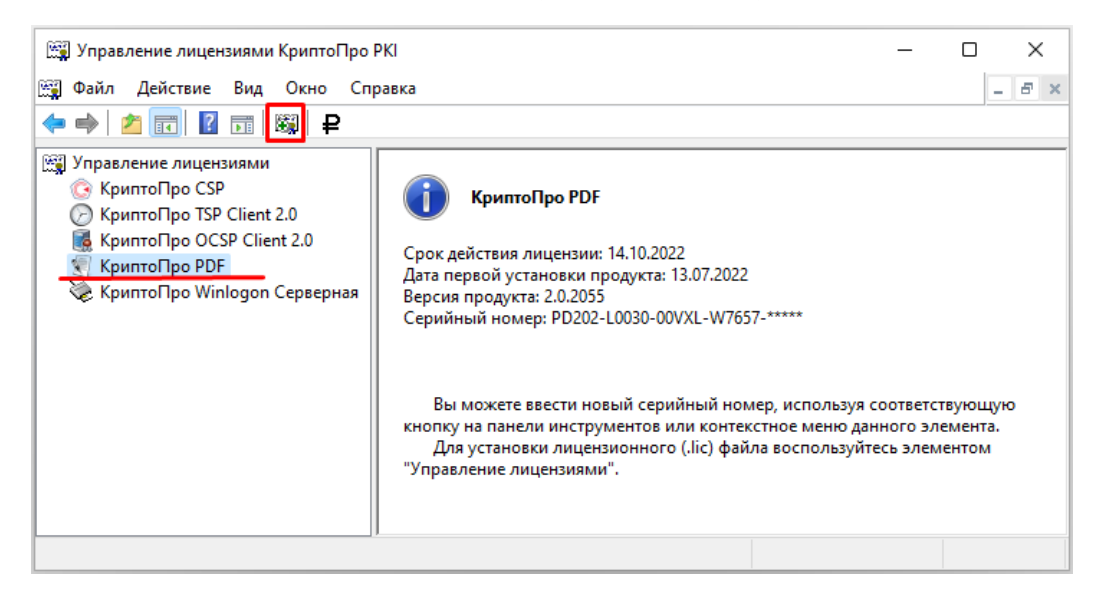

- В открывшемся окне ввести наименование Организации и Серийный

номер в одноименные поля. Кликнуть по кнопке «ОК»

*Важно! Для заполнения поля «Организация» необходимо указать значение поля «Конечный пользователь» с бланка лицензии.*

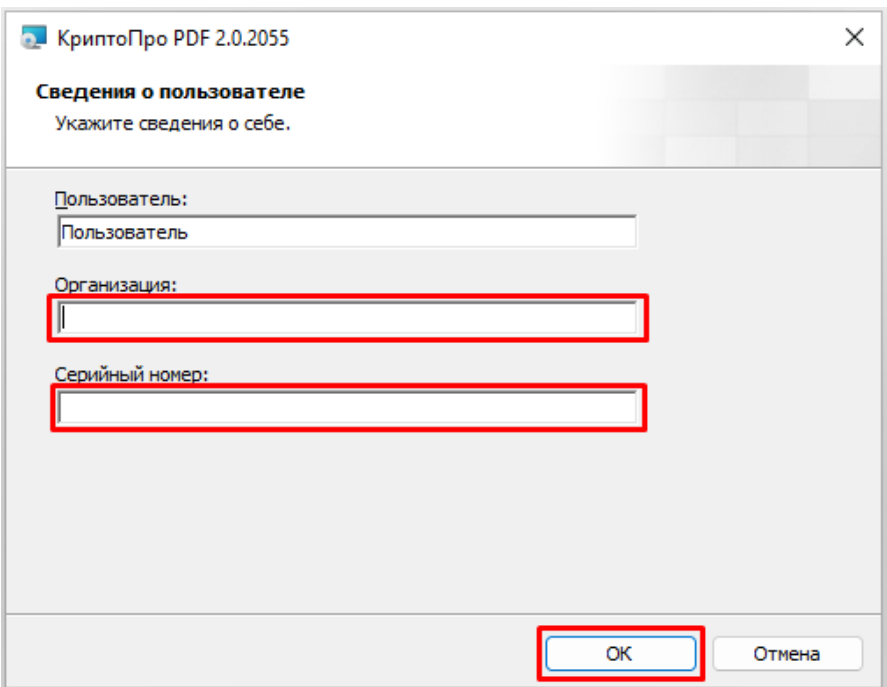

- Ввод лицензии для КриптоПро PDF успешно завершен.